#### 2023年度3月における簡易チャート

- 日標: 2023年度中に 2024年度の競技者登録を行いたい
- 対象:登録団体権限

#### 手順:

- 1. 団体年度更新で翌年度(2024 年度)に更新します
- 2. 同じ画面の翌年度(2024年度)更新対象競技者一覧に 2023 年度の競技者が未登録で一 暫表示されます
- 3. 更新したい競技者をチェックして「競技者年度更新」を行います
- 4. 登録申請の翌年度(2024 年度)から該当競技者を登録申請します
- 5. 競技者一覧を確認すると翌年度に「翌」が表示されます
- 6. エントリー画面に競技者が表示されます

※詳細は後述します

注意点:

- 新規登録は団体年度更新を行っているかで振る舞いが変わります
	- > 3月中に翌年度(2024年度)の新規登録[正規/エントリー用] (競技者番号新規発 行)は不可です
	- > 3月中に翌年度(2024年度)の新規登録「正規/エントリー用]を行いたい場合は団 体年度更新が必要です
	- ▶ 3 月中に翌年度(2024年度)の団体年度更新を行った場合は競技者新規登録の際 に 2023 年度と 2024 年度を選択できます
- 競技者一覧 > 正規登録一覧
	- > 3月末までは 2023 年度の登録済み競技者一覧が表示されます
	- ▶ 4月1日からは2023年度の登録済み競技者一覧は表示されなくなります
- エントリーについて
	- ▶ 登録申請後に大会エントリーに表示されます
	- ▶ 2023 年度 3 月末までは翌年度 (2024 年度) に更新した競技者も一覧に表示され ます

各チャートの詳細:

1.団体年度更新で翌年度(2024 年度)に更新します

更新前:

| 登録団体情報                           | ホーム > 登録団体一覧 (代行) > 登録団体情報 |
|----------------------------------|----------------------------|
| 基本情報<br>登録団体番号<br>33007<br>登録団体名 | 登録年度<br>2023               |
| 倉敷スイミングスクール                      |                            |

更新後:登録年度が 2024 に変わります

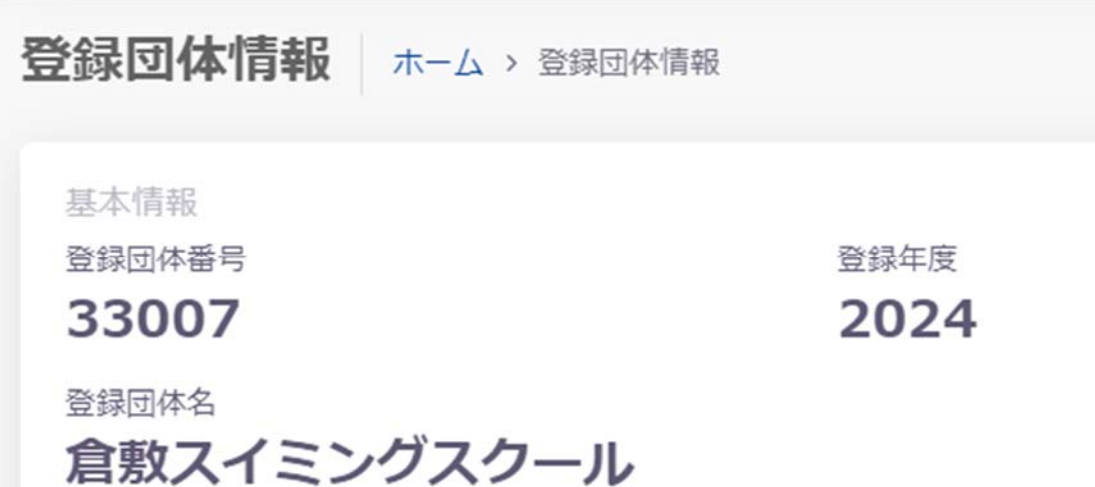

年度更新方法:

1.年度更新 > 翌年度(2024 年度)を選択

# 競技者管理

- 8 競技者登録  $\rightarrow$
- :三 競技者一覧  $\rightarrow$
- C 年度更新  $\checkmark$
- 今年度 (2023年度)
- O 翌年度 (2024年度)

2.団体年度更新を⾏います

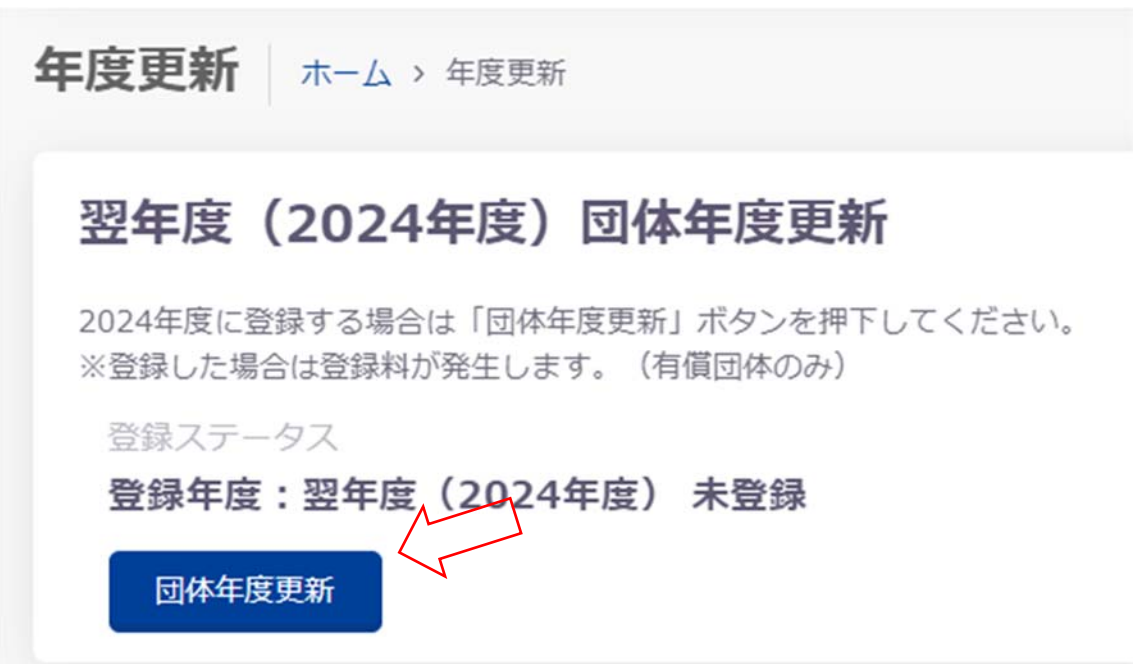

年度更新後:

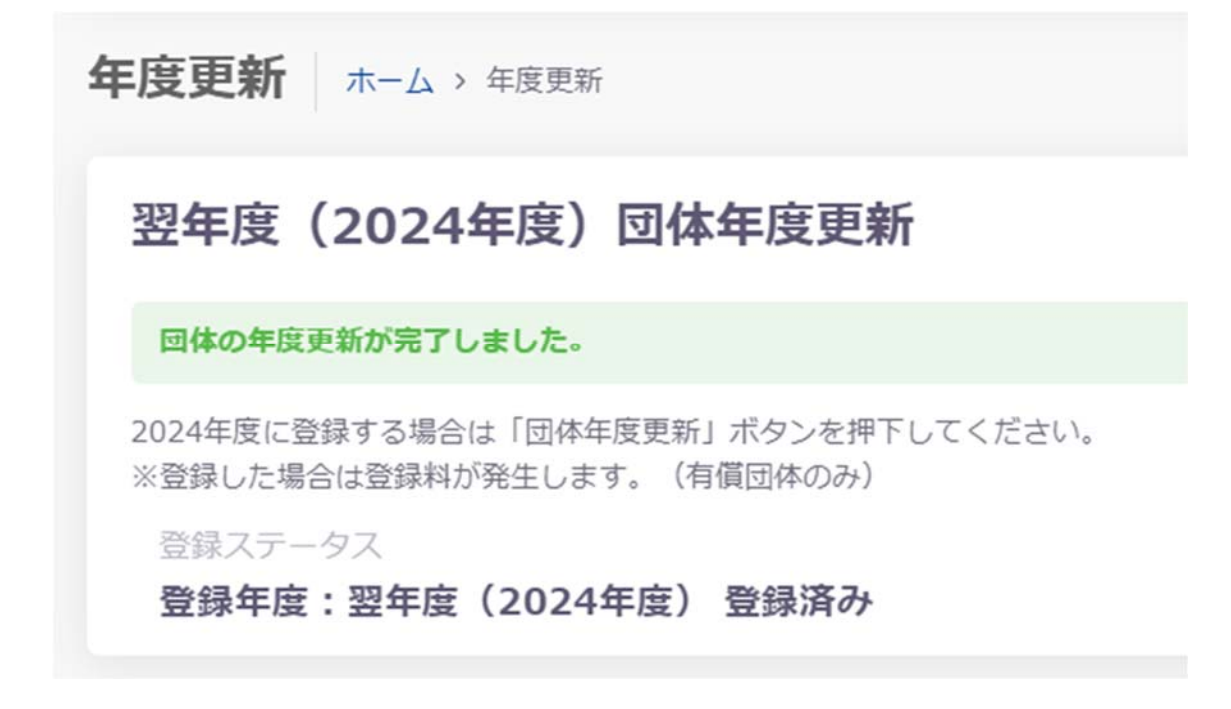

## 2. 同じ画面の翌年度(2024年度)更新対象競技者一覧に 2023 年度の競技者が未登録で一覧 表示されます

2023 年 3 ⽉時点:

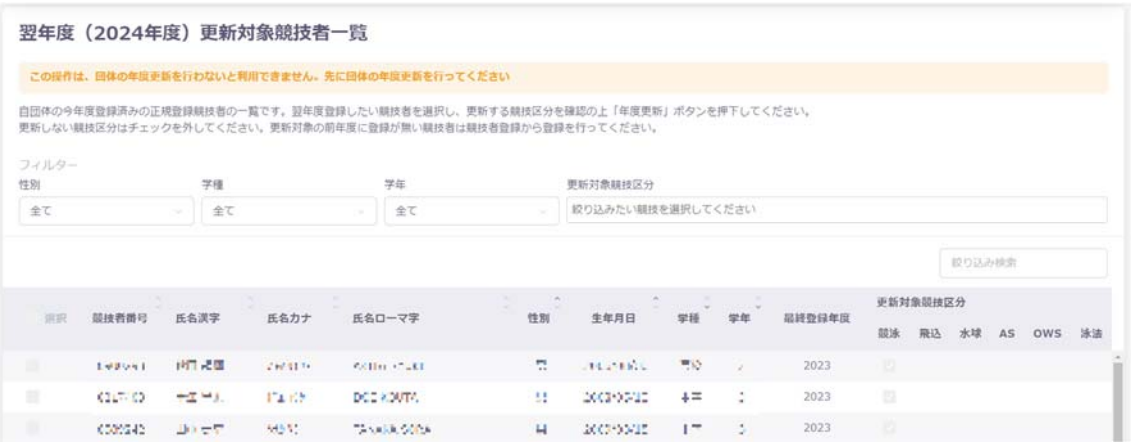

#### 団体年度更新後:

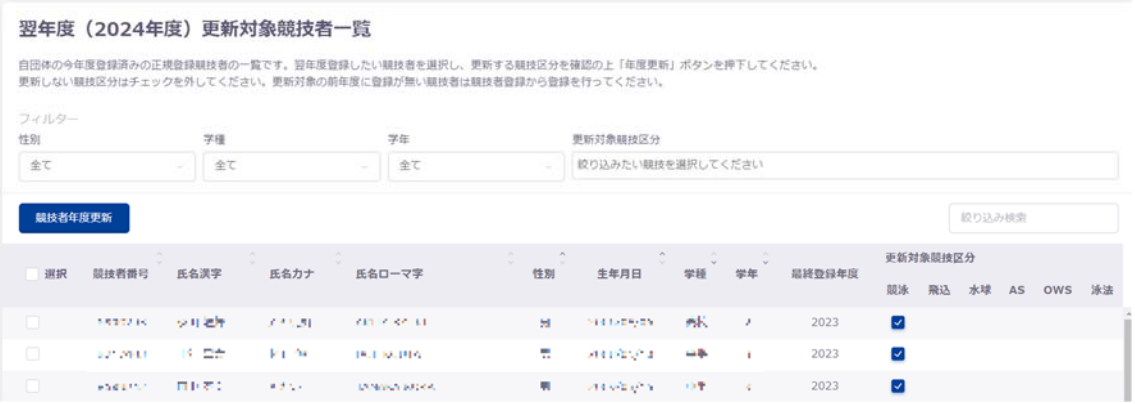

## 3. 更新したい競技者をチェックして「競技者年度更新」を行います

※団体年度更新が必要です

※⼀括で競技者を翌年(2024 年度)に更新できます

※競技者の更新競技区分を確認します

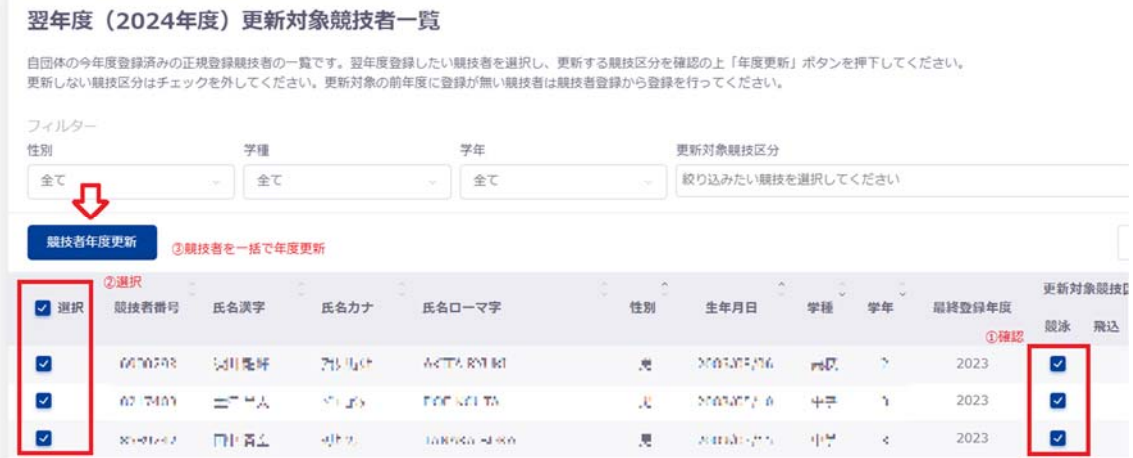

競技者翌年度更新後:

# 翌年度 (2024年度) 更新対象競技者一覧

競技者の年度更新が完了しました。更新した競技者は競技者一覧にて確認してください。

自団体の今年度登録済みの正規登録競技者の一覧です。翌年度登録したい競技者を選択し、更新する競 更新しない競技区分はチェックを外してください。更新対象の前年度に登録が無い競技者は競技者登録;

#### 4. 登録申請の翌年度(2024 年度)から該当競技者を登録申請します

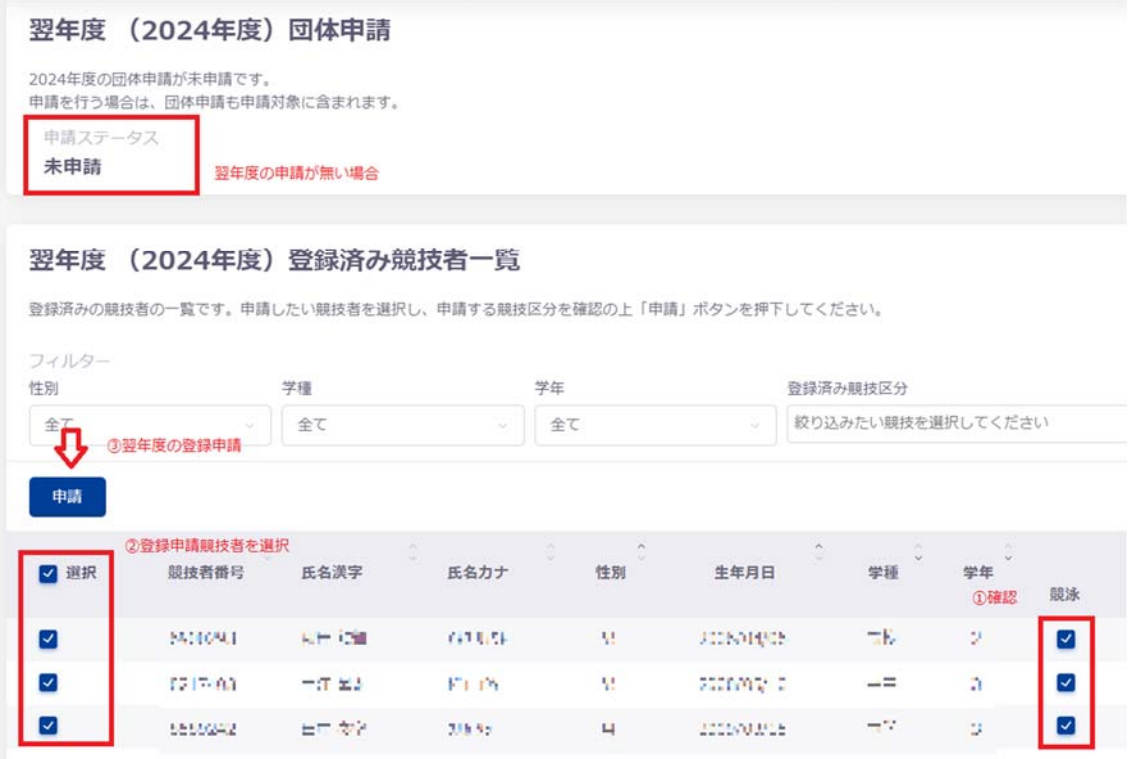

※翌年度(2024年度)申請情報に間違いがなければ「申請実行」を行います

## 5. 競技者一覧を確認すると翌年度に「翌」が表示されます

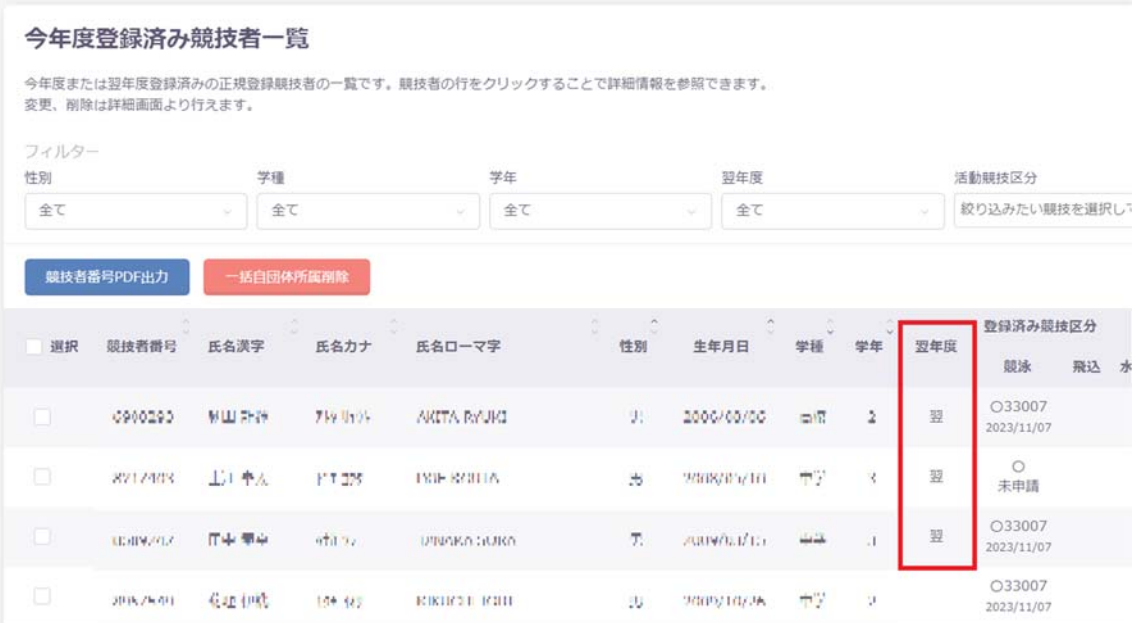

### 6. エントリー画面に競技者が表示されます

大会エントリー一覧:

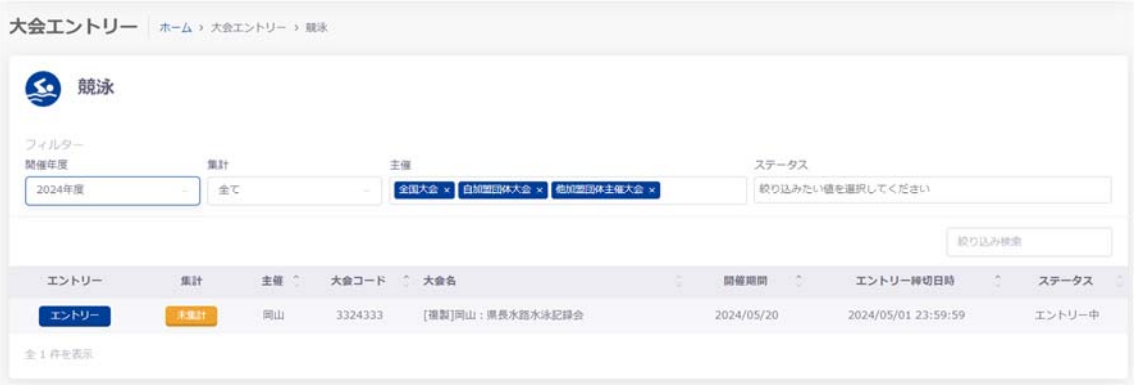

大会エントリー画面:

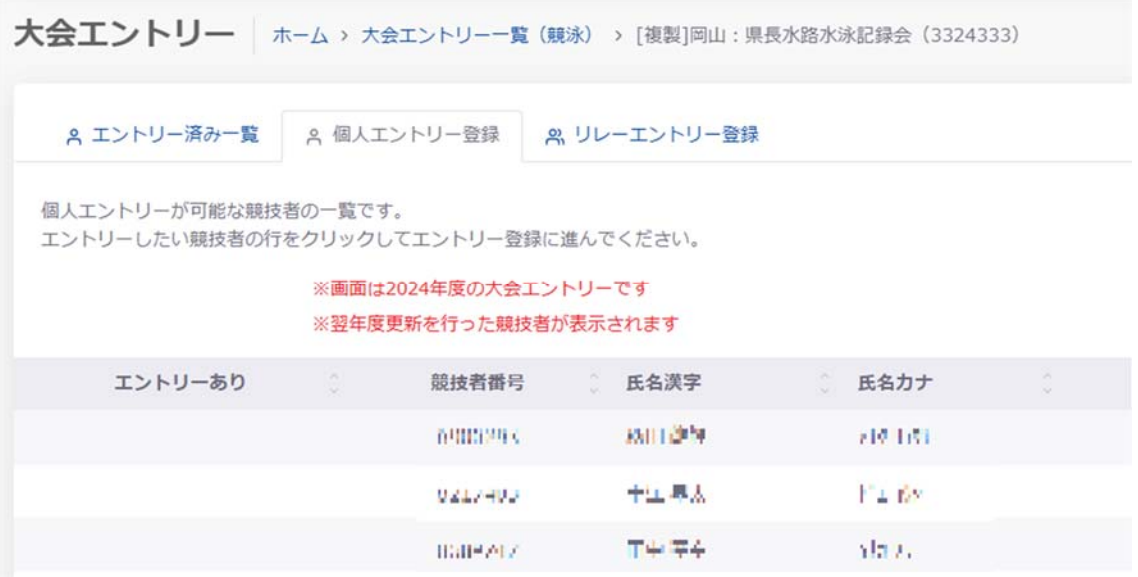